# **Инструкция для абитуриента, обучающегося по подаче заявления на предоставление места в общежитии**

Открыть АИС «Platonus» [\(https://platonus.kazatu.kz\)](https://platonus.kazatu.kz/)

# **1. Подача заявлений**

### **1.1. Подача заявлений на предоставление места в общежитии – раздел :**

### **Общежитие» - подраздел «Подача заявлений»**

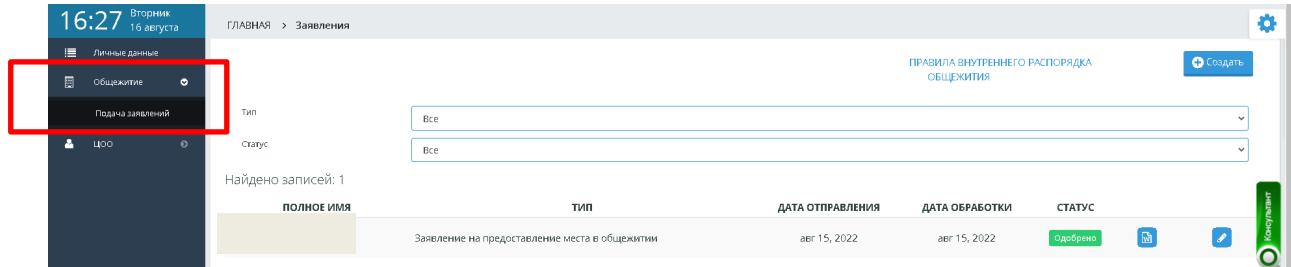

#### Рисунок-1

Шаг 1. Прежде чем подать заявление следует ознакомиться с правилами «О ПОРЯДКЕ ПРЕДОСТАВЛЕНИЯ ОБЩЕЖИТИЯ ОБУЧАЮЩИМСЯ В НАО «КАТУ им. С.СЕЙФУЛЛИНА»». Для этого в открывшейся странице подачи заявлений необходимо нажать на ссылку «Правила внутреннего распорядка общежития» (Рисунок -1).

Шаг 2. После ознакомления с правилами нажать на кнопку «Создать» на этой же странице для создания заявления (Рисунок-2).

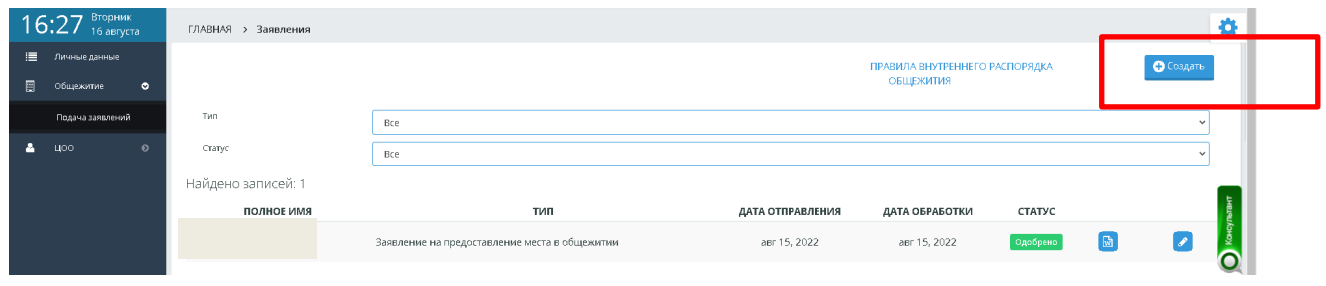

# Рисунок-2

Шаг 3. В открывшейся странице выбрать тип заявления «Заявление на предоставление места в общежитии», заполнить контактный номер телефона, ввести текст заявления и нажать на кнопку «Сохранить» (Рисунок-3). После этого система отображает сообщение об успешном сохранении заявления и предоставляет возможность для прикрепления необходимых документов.

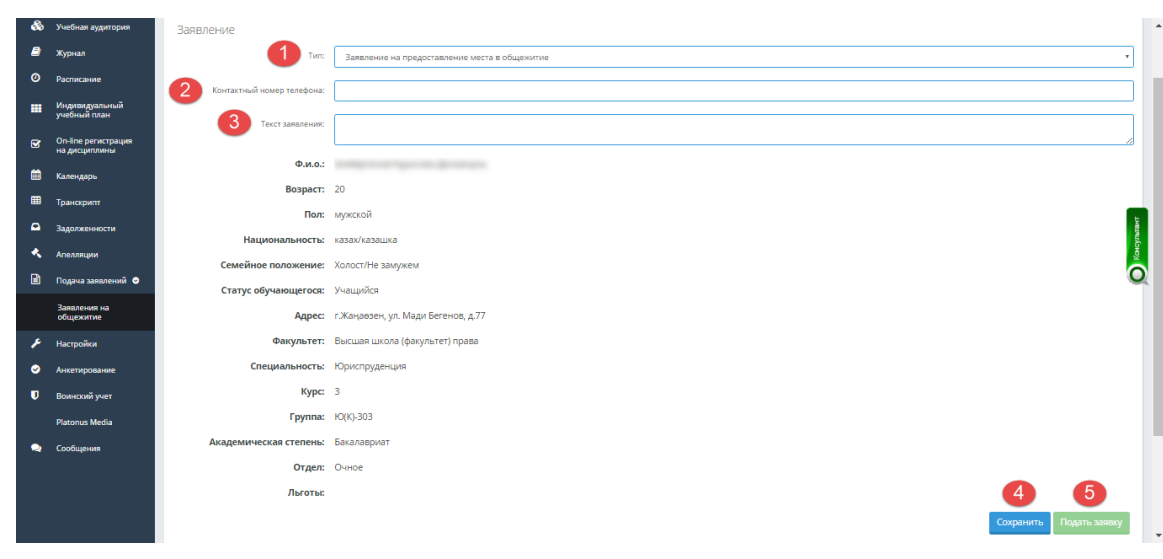

# Рисунок-3

Шаг 4. При необходимости - в нижней части страницы в разделе «Отметьте прилагаемые документы» загрузите документы.

Шаг 5. Поставить флажок рядом с теми документами, скан-версия которых будет прикреплена к заявлению.

Шаг 6. Загрузить скан-версию документов нажатием на кнопку «Загрузить файл» (Рисунок-4).

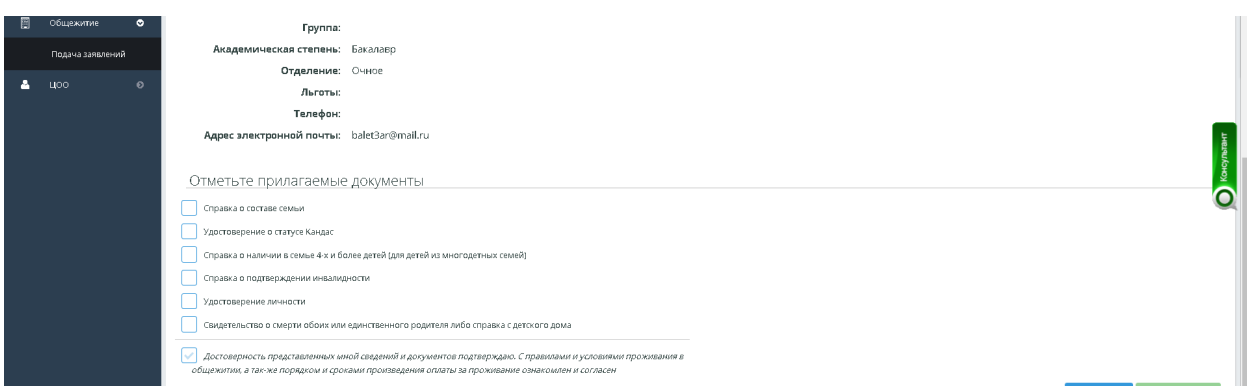

# Рисунок-4

Шаг 7. Отметить флажком поле «Достоверность представленных мной сведений и документов подтверждаю. С правилами и условиями проживания в общежитии, а также порядком и сроками произведения оплаты за проживание ознакомлен и согласен».

Шаг 8. Нажать на кнопку «Подать заявку».

Шаг 9. Подтвердить действие об отправке заявления на обработку в открывшемся диалоговом окне. Система отобразит следующее информационное сообщение «Заявление на предоставление места в общежитие отправлено на проверку».

Шаг 10. Вернуться на страницу подачи заявлений нажав на ссылку «Назад» в верхней части страницы.

В графе «Статус» абитуриент / обучающийся сможет отслеживать прием его заявления.

При появлении статуса «Одобрено» - скачать –файл с «**НАПРАВЛЕНИЕм о предоставлении общежитий обучающимся»** (рисунок 5)**.**

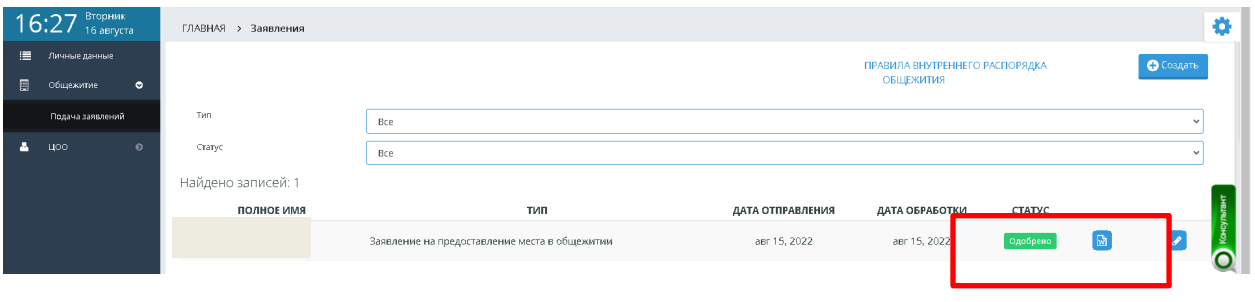

Рисунок-5